## **Steps For Apply Fresh Registration In DBCP**

I would suggest that to follow the complete steps for apply fresh Registration in DBCP. To access the dbcp website by type the domain in your desktop/laptop in URL bar [www.dbcpdelhi.org](http://www.dbcpdelhi.org/).

(1) click on Login option in Menu bar or search in google with the language fresh Registration in DBCP.

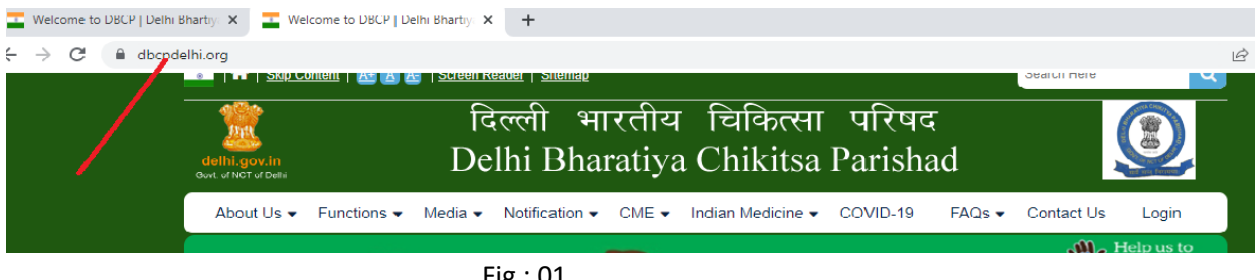

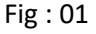

Or Search in Google "fresh Registration in DBCP "

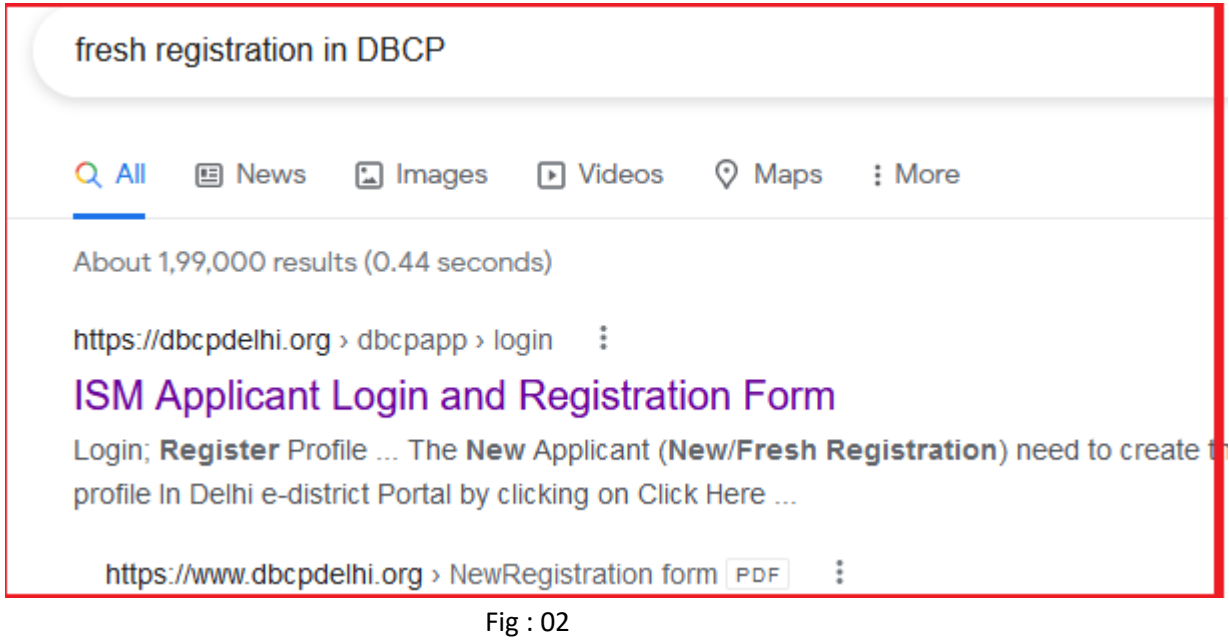

Click on ISM Applicant Login and Registration Form the below page appear

- . The New Applicant( Provisional Registration, Renewal of Registration & Servces) need to create the profile by clicking on the Register Profile options in top right corner.
- . The New Applicant (New/Fresh Registration) need to create the profile In Delhi e-district Portal by clicking on Click Here: CLICK HERE
- Once the profile created successfully, the login Id is your e-mail Id and password will be sent through E-Mail to the registered e-mail Id provided during profile creation.
- Once the profile is created successfully please click on the above Login button to login and apply for DBCP Provisional Registration and Renewal & Services.

Fig : 03

Than click on CLICK HERE links

(2) Click on ISM Applicant for New (Fresh) Registration Login

Home / Login Login For Officers Login **ISM Applicant for New Registration Login ISM Applicant Login** 

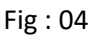

(3) Create profile in Delhi e-district Portal after click on **New User** in Registration at e-District Delhi.

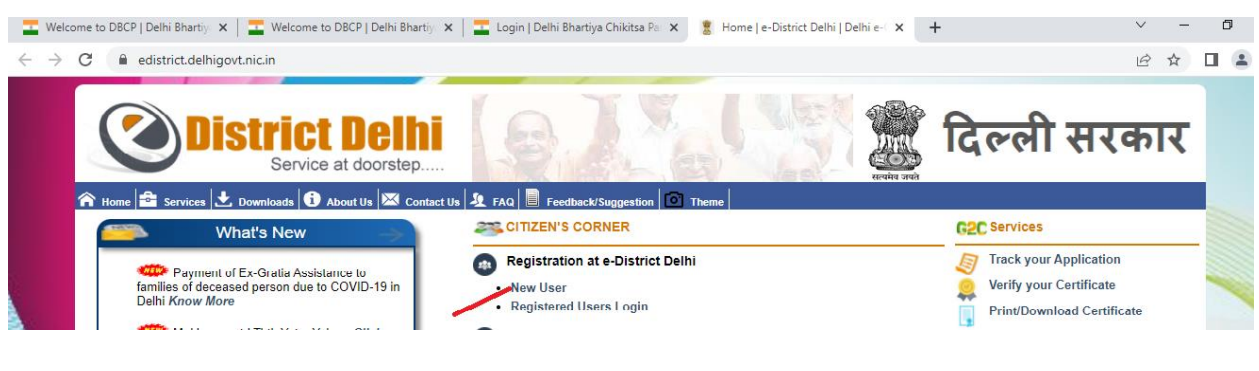

Fig : 05

(4) Fill up the Citizen Registration Form and create userid and password on Delhi e-district portal.

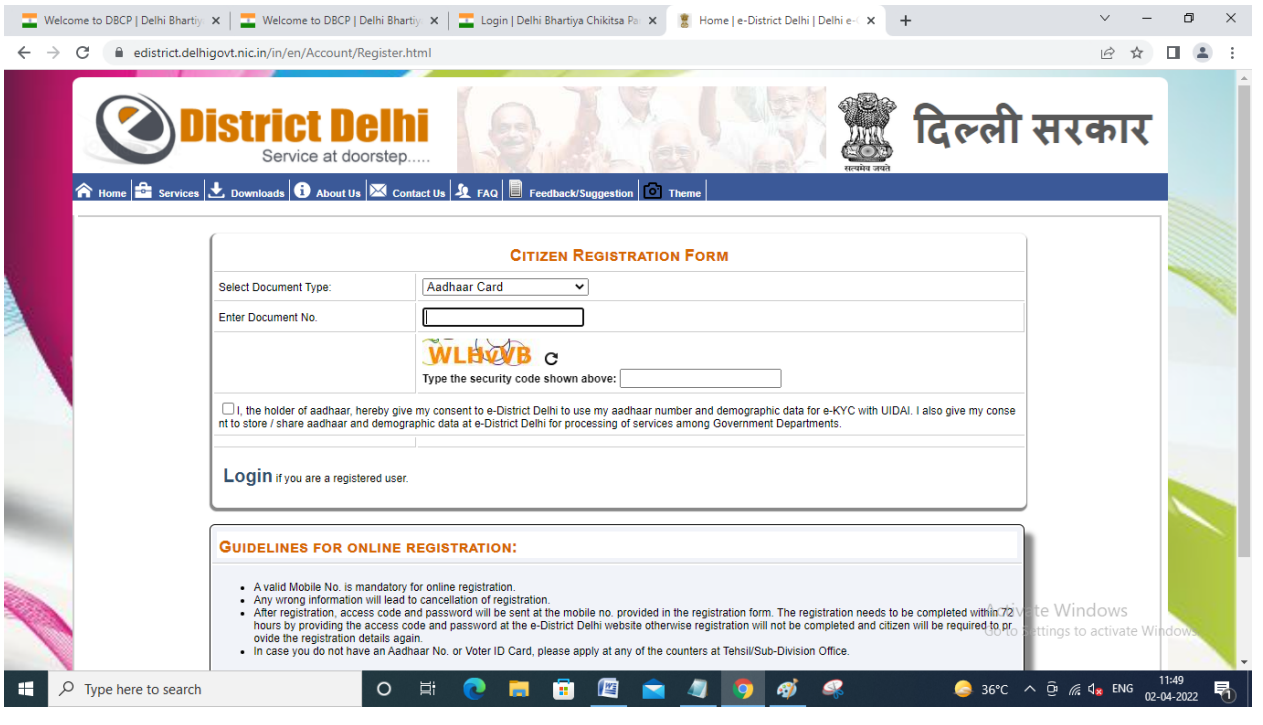

Fig : 06

(5) Click on Registered User Login after creation of Profile in Delhi e-district portal and login using **Citizen Login Form**

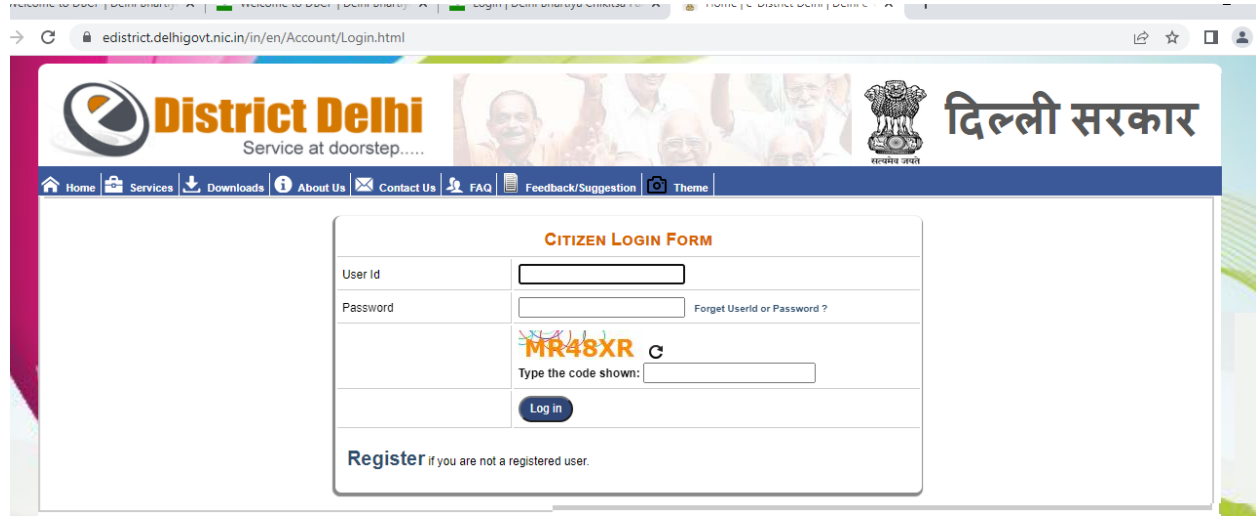

Fig : 07

(6) The Welcome to e-District Delhi Portal page appear with basic details which was fill up during profile creation .

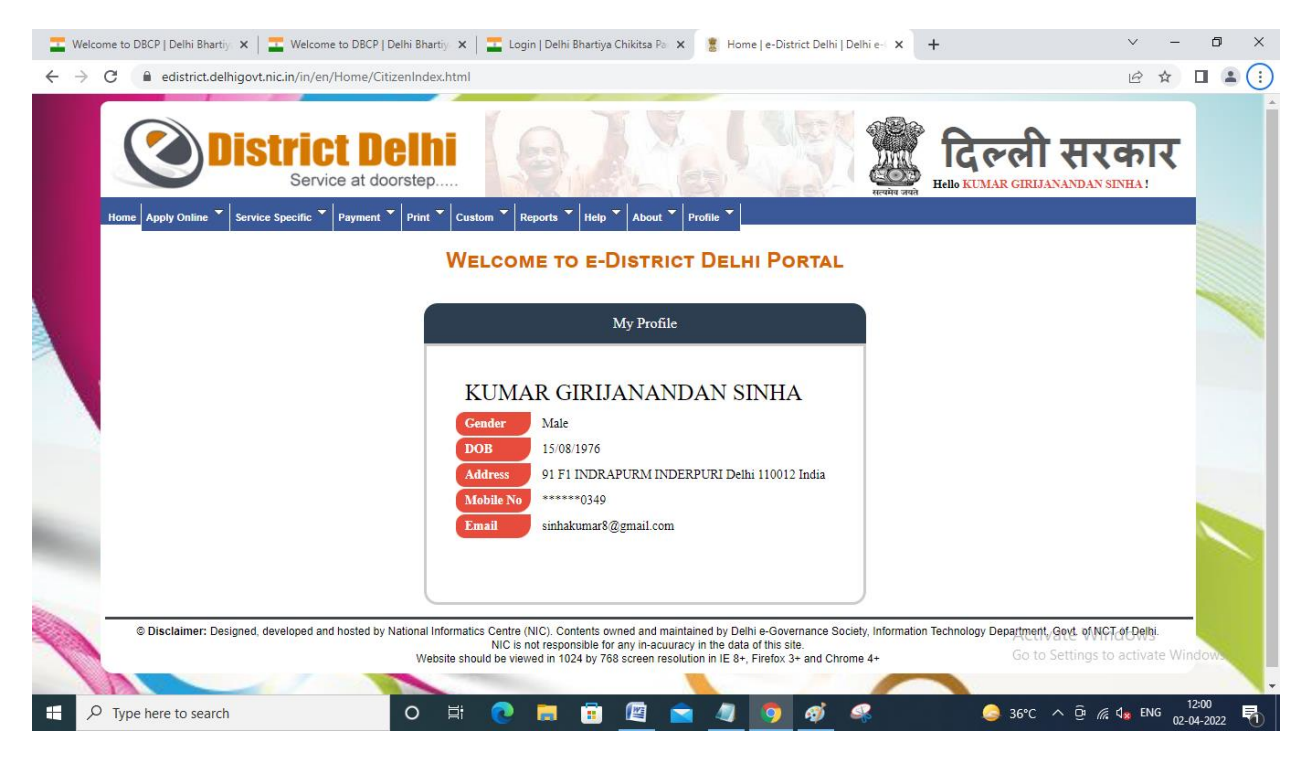

Fig : 08

(7) Click on apply online left corner of the menu bar and select

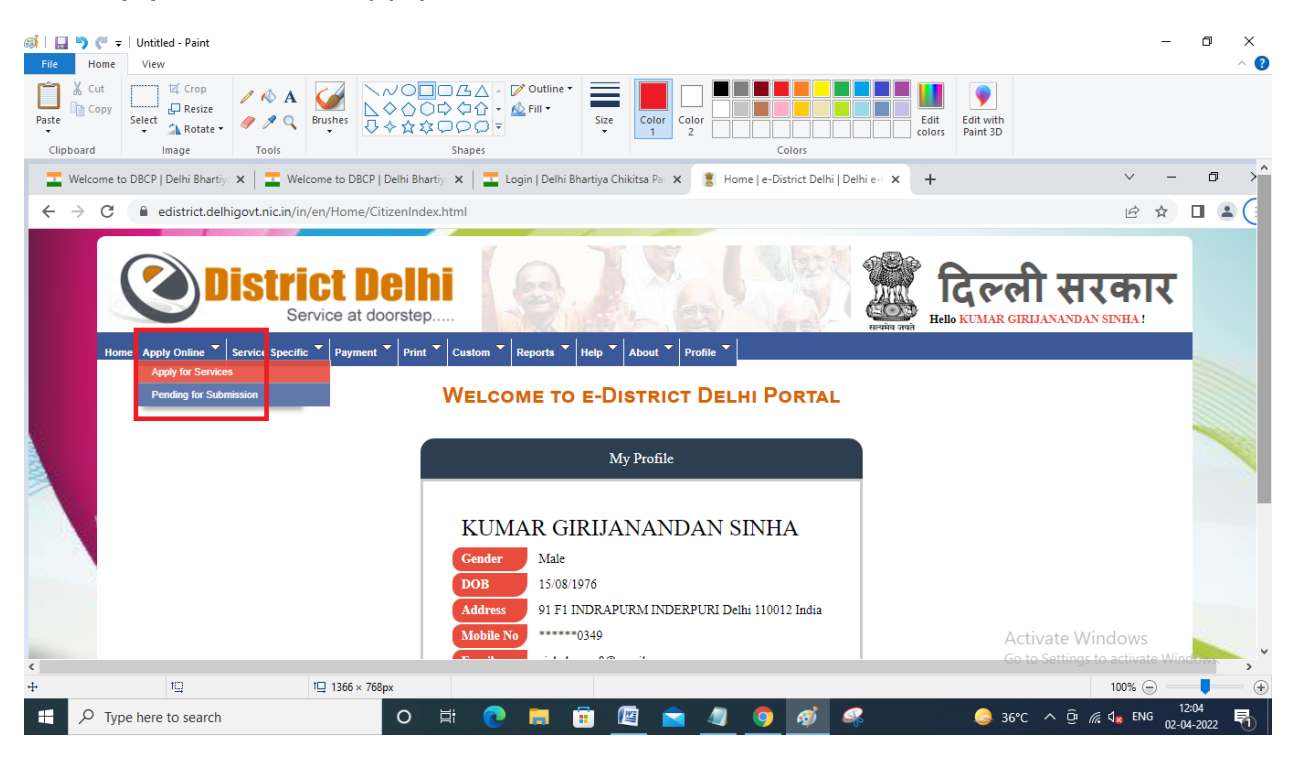

Fig : 09

(8) Open the below page and scrooled down the page till the department name DELHI BHARATIYA CHIKITSA PARISHAD

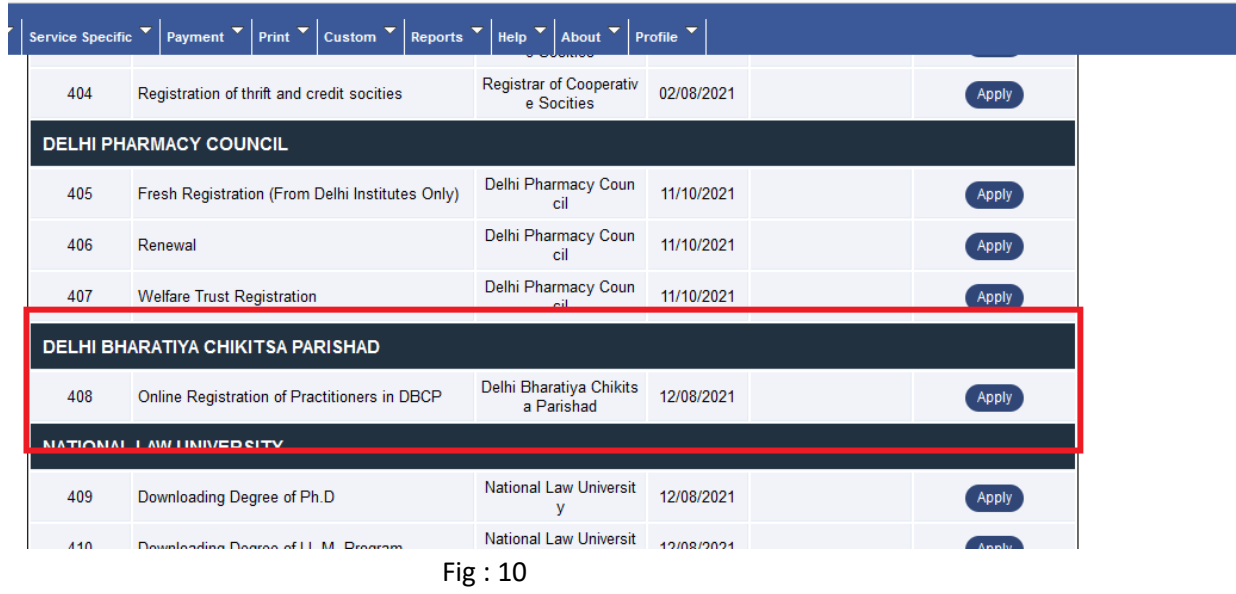

(9) Click on Apply button of "Online Registration of Practitioners in DBCP" services

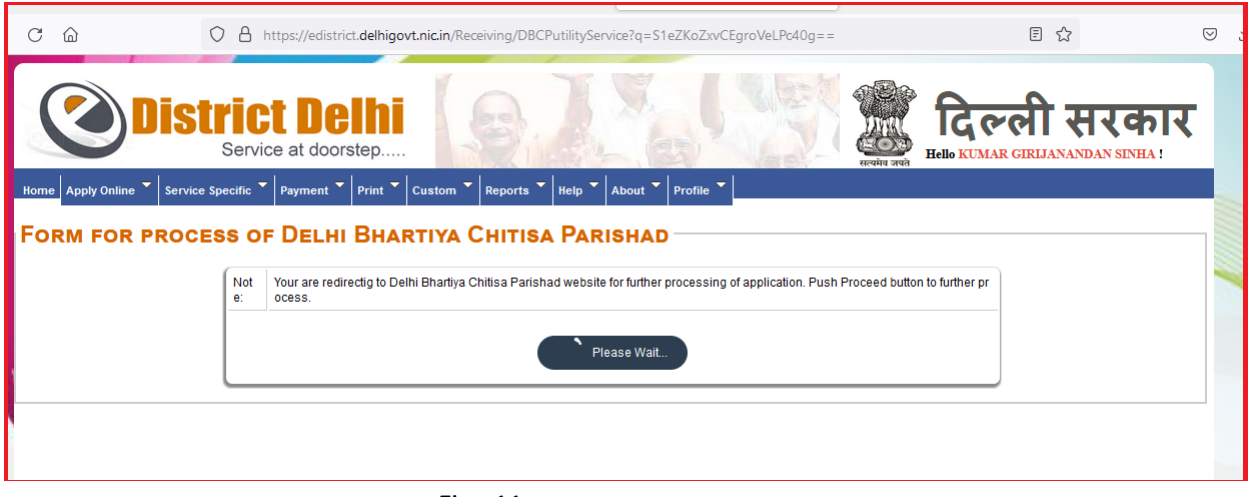

Fig : 11

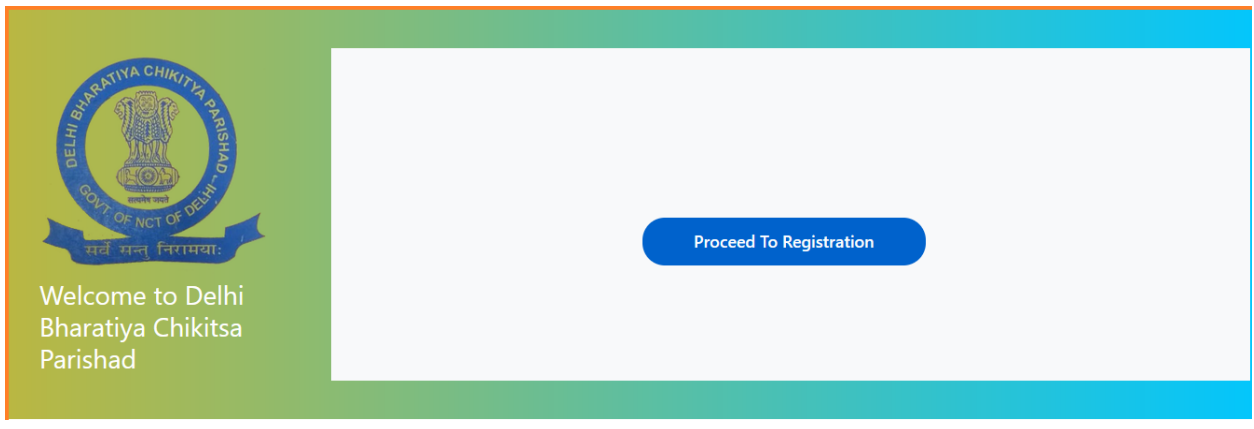

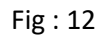

(10) Click on Proceed To Registration than below page appear.

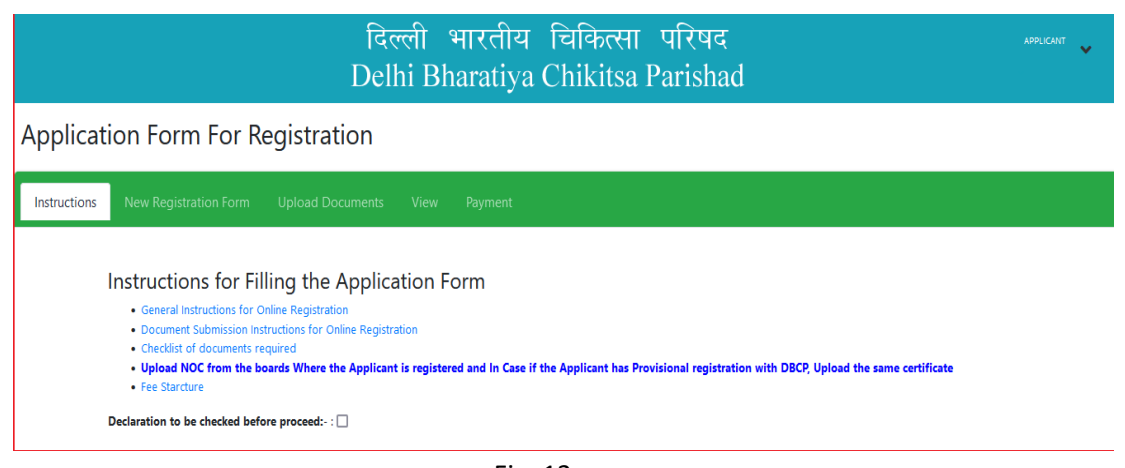

Fig :13

## (11) Check on **Declaration to be checked before proceed.**

Instructions for Filling the Application Form

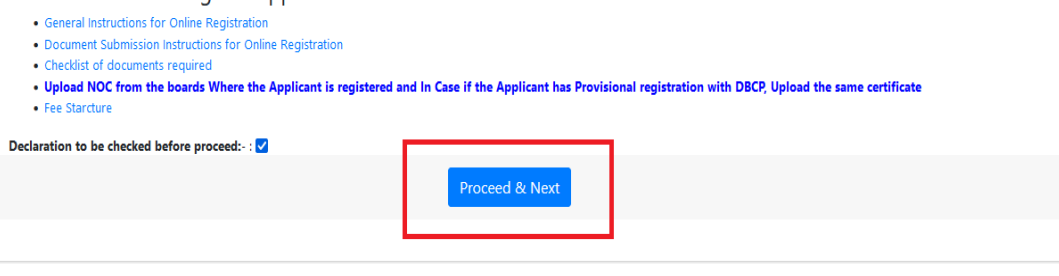

Fig : 14

(12) Click on Proceed & Next the below page appear.

## दिल्ली भारतीय चिकित्सा परिषद Delhi Bharatiya Chikitsa Parishad

Application Form For Registration

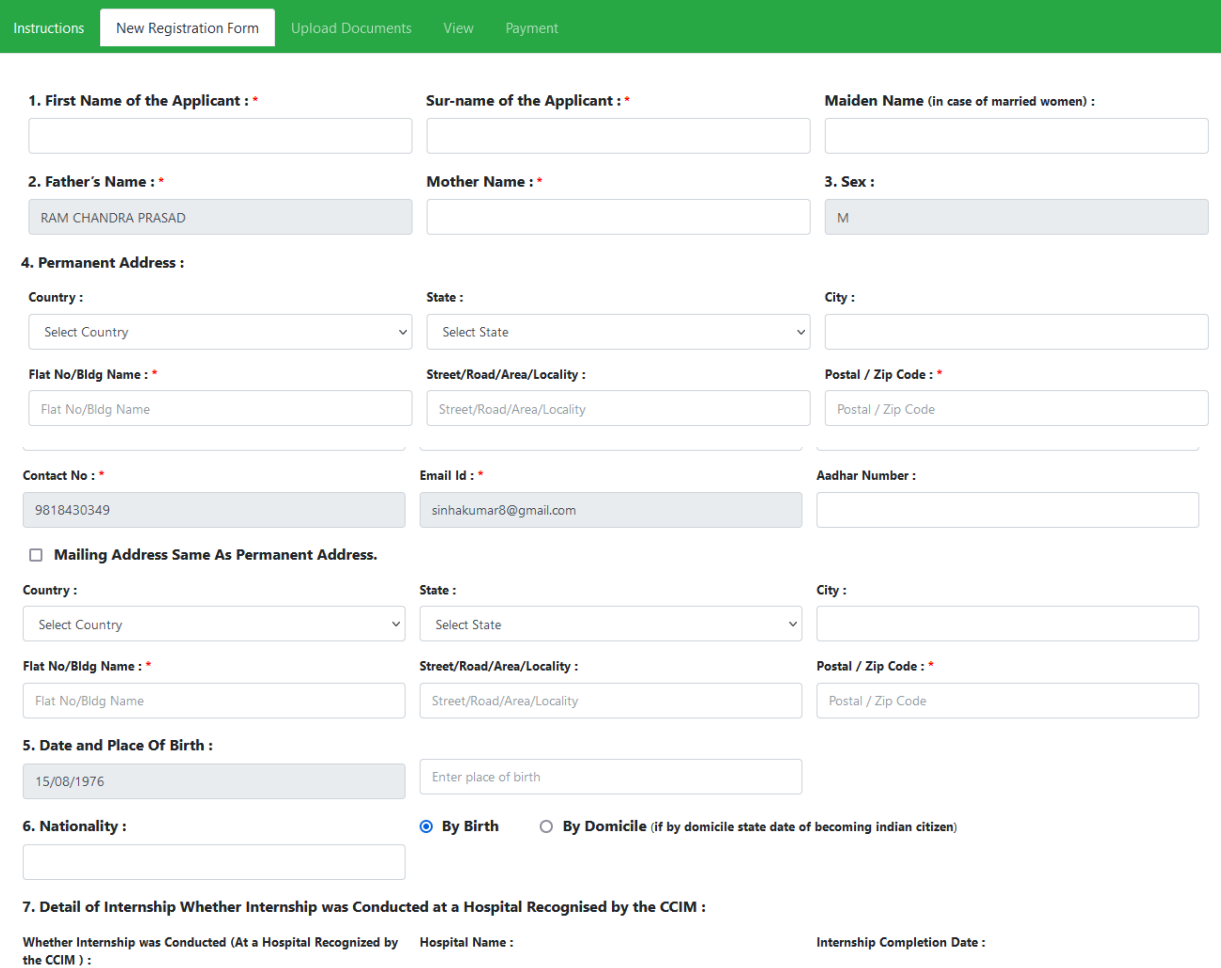

 $\odot$  Yes  $\odot$  No

Hospital Name

dd / mm / yyyy

APPLICANT

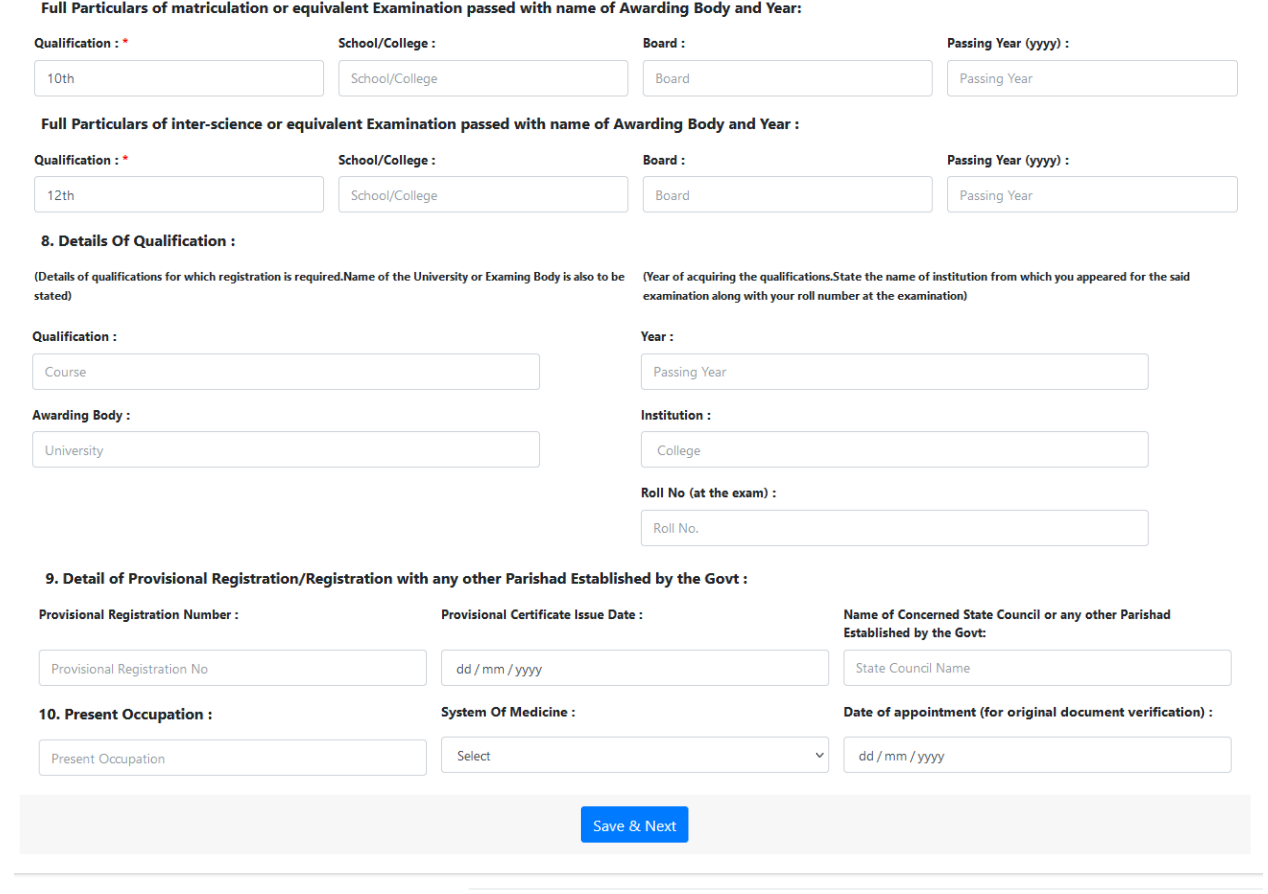

Fig : 15

Please follow same and upload the supporting documents and payment.

**The End**